# **Liquid Documentation**

A fully responsive, modern, and flexible portfolio WordPress theme

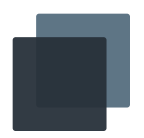

## **Introduction**

Installing a theme Updating a theme

Customizing a theme

## **Portfolio**

Portfolio pieces Portfolio filter

## Portfolio layouts

#### **Content**

Gallery posts Quote posts Audio & video posts Single sidebar Intro and pull quotes **Comments** Using Google fonts

## Using shortcodes

#### **Pages**

Full width

Contact

**Translation**

**Widgets**

**Support**

# **Introduction**

Liquid is a fully responsive, modern, and flexible portfolio WordPress theme for creative individuals. Liquid enables you to quickly build your portfolio in a delightful manner backed by robust coding.

## **Installing a theme**

The first thing you need to do when installing a WordPress theme is to prepare the zipped theme file and login to your WordPress admin panel by adding **/wp-admin** at the end of your URL (e.g. example.com/wp-admin). Then, follow the steps below:

- 1. In the WordPress admin panel select **Appearance** and then **Themes**.
- 2. Click **Add New** on the top left corner, click **Upload Theme** and select the zipped theme file.

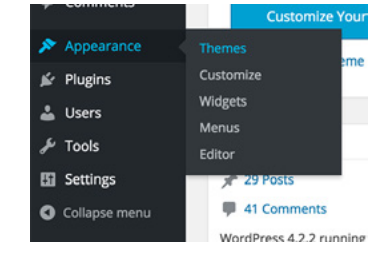

3. Click **Install Now** and then **Activate** to activate the new theme.

## **Updating a theme**

Assuming that you have installed the theme, when a new update is released you will receive an email notice from either the distributing party or directly from us. Below is the process of updating a WordPress theme.

1. Check the changelog file in the theme package, it contains an overview of new features, bug fixes and improvements with the new

Installing a theme Updating a theme

Customizing a theme

## **Portfolio**

- Portfolio pieces
- Portfolio filter
- Portfolio layouts

#### **Content**

- Gallery posts
- Quote posts
- Audio & video posts
- Single sidebar
- Intro and pull quotes
- **Comments**
- Using Google fonts
- Using shortcodes

**Pages**

Full width

**Contact** 

**Translation**

**Widgets**

**Support**

update; thoroughly review it and decide whether to update.

- 2. Backup your database and the current theme, in case anything goes wrong.
- 3. Locate the zip theme file and upload the theme the same way as you install a theme.
- 4. After you installed the latest update, previous versions will also appear in your theme list, activate the latest version.

## **Customizing a theme**

You can directly customize our WordPress themes within the WordPress native customize panel. To do so, follow the steps below:

1. Navigate to your WordPress admin panel, by adding **/wp-admin** in the end of your URL (e.g. example.com/wp-admin).

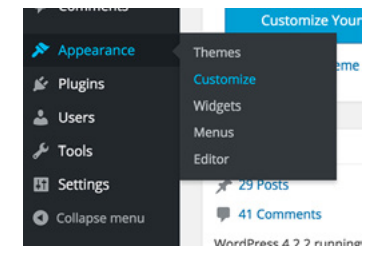

- 2. Select the **Appearance** and then **Customize**.
- 3. You will see a list of options that are allowed to customize with your current theme.

# **Portfolio**

Liquid is pre-packed with the phase portfolio plugin, it allows you to setup portfolio pieces, portfolio categories, and portfolio widget. At the initial install of the Liquid theme, you will be prompted with a notification to insall the Phase Portfolio plugin, once installed and activated you will be able to setup your potfolio in no time.

## **Portfolio pieces**

To add a portfolio piece, follow the steps provided below:

- 1. Navigate to your WordPress admin panel.
- 2. Select **Portfolio** then **Add New**.

Installing a theme Updating a theme Customizing a theme

## **Portfolio**

- Portfolio pieces
- Portfolio filter
- Portfolio layouts

## **Content**

- Gallery posts
- Quote posts
- Audio & video posts
- Single sidebar
- Intro and pull quotes
- **Comments**
- Using Google fonts
- Using shortcodes

## **Pages**

- Full width
- **Contact**
- **Translation**

**Widgets**

**Support**

3. You can enter the title, content and featured image of the portfolio piece from the post edit screen.

## **Portfolio filter**

You can add categories to individual portfolio pieces in the admin panel, the categories are seprated from the posts categories, so portfolio pieces will not be displayed when you are on an category archive page. Below is the instructions to add the portfolio filter in the front-end:

- 1. Add/asign categories to individual portfolio pieces.
- 2. Head over to the customize panel and find the **Portfolio Filter** section.
- 3. Enter the category slugs into each filter slots.

## **Portfolio layouts**

There are four portfolio layouts packed in Liquid, the full width grid, full width masonry, padded grid, and padded masonry. Below is the instruction on how to setup a portfolio page with a certain layout:

- 1. Add a new page in the WordPress admin panel.
- 2. Under the **Page Attributes** section select a portfolio template.
- 3. Publish the page and asign it under a menu.

## **Content**

## **Gallery posts**

To add photo galleries, follow the steps below:

- 1. Select the **Gallery** option on the sidebar of the post edit screen.
- 2. Click **Add Media**, which can be found on top of the content edit field.
- 3. Upload images in the order you'd like it displayed.

#### Liquid Documentation 4

#### **Introduction**

Installing a theme Updating a theme Customizing a theme

#### **Portfolio**

Portfolio pieces Portfolio filter

Portfolio layouts

#### **Content**

Gallery posts

Quote posts

Audio & video posts

- Single sidebar
- Intro and pull quotes

**Comments** 

Using Google fonts

Using shortcodes

**Pages**

Full width

**Contact** 

**Translation**

**Widgets**

**Support**

If you don't want the featured image to be included in the gallery, you can upload the feature image separately by uploading the featured image through the Media library, which can be navigated through the **Media** menu on the sidebar in the WordPress admin panel. And then set the featured image in the post edit screen.

#### **Quote posts**

To add a quote formatted post, follow the steps below:

- 1. Select the **quote** option on the sidebar of the post edit screen.
- 2. When the quote option is selected, a content section will appear on top of post detail section on the sidebar
- 3. Type in the quote author (optional).

## **Audio & video posts**

To add an audio or video formatted post, follow the steps below:

- 1. Select the **audio** or **video** option on the sidebar of the post edit screen.
- 2. Once the **audio** or **video** option is selected, a content section will appear above the post detail section on the sidebar.
- 3. Type or pastes in the URL of the media you'd like to post.

Since there is a limit on the maximum size of media attachments you can upload, external URL's are substituted to use as a way of adding audio or video contents. Audio posts are currently limited to be only pulled from SoundCloud, video posts can be pulled from either Youtube or Vimeo.

## **Single sidebar**

The single sidebar is the sidebar that appears in single pages, you can add widgets to this area through the back-end, when users screen is under 1024px in width (iPad in landscape mode) it will turn into a slideout sidebar, giving more space to the content.

Installing a theme Updating a theme Customizing a theme

#### **Portfolio**

Portfolio pieces Portfolio filter Portfolio layouts

#### **Content**

Gallery posts Quote posts Audio & video posts Single sidebar Intro and pull quotes **Comments** Using Google fonts Using shortcodes **Pages** Full width **Contact Translation Widgets Support**

Please note that the single sidebar only appears when there are widgets added. If you are having trouble adding widgets, please take a look at our step by step tutorial provided [here](http://phasethemes.com/support/installing-wordpress-plugins-2/).

#### **Intro and pull quotes**

Intro paragaphs can be added by wrapping the class "intro" around pieces of text, this can be done in the Text editor view. See an example below:

<div class="intro"> Lorem ipsum dolor sit amet, consectetuer adipiscing elit. Donec odio. Quisque volutpat mattis eros. Nullam malesuada erat ut turpis. </div>

To use pull quote, you simply need wrap the class of pull-right or pullleft around your content, it can be done in the Text editor view. See an example below:

<div class="pull-right"> Donec nec justo eget felis facilisis fermentum. Aliquam porttitor mauris sit amet orci. </div>

#### **Comments**

Comments can be turned on/off in the Discussion page, which can be found under **Setting** in the WordPress admin panel.

You can also integrate **Disqus** comments to easier manage comments and discussions. To add Disqus to your WordPress site, simply type in your Disqus username in the **Disqus Username** field, the option can be found in the customize panel under the **Blog Single Page** section.

#### **Using Google fonts**

The Google font gallery has over 600 fonts, it can be easily added to

Installing a theme Updating a theme Customizing a theme

#### **Portfolio**

Portfolio pieces

Portfolio filter

Portfolio layouts

#### **Content**

Gallery posts Quote posts Audio & video posts Single sidebar Intro and pull quotes **Comments** Using Google fonts Using shortcodes

**Pages**

Full width

**Contact** 

**Translation**

**Widgets**

**Support**

Liquid. Find the section **Font Families** in the customize panel and enter the full font name in the co-responding field.

For example, if you'd like to change all title fonts to Roboto Condensed, enter Roboto Condensed in the **Google Font Titles** field.

#### **Using shortcodes**

Liquid comes with the pre-packed Phase Shortcodes plugin. With the Phase Shortcodes plugin, you can add buttons, alerts, and highlight texts straight from the content text editor. To add shortcodes, follow the steps below:

- 1. Install and activate the plugin by clicking Install Phase Shortcodes on the initial theme install plugin notice.
- 2. Once installed, the Phase Shortcodes plugin button will appear on the tool bar.
- 3. You can add buttons, alerts, or highlighted texts using the built-in tool.

## **Pages**

Besides the four portfolio templates provided along with Liquid, it is also packed with a full width and contact page template.

#### **Full width**

Full width templates are pages that hides the single sidebar, without being effected by whether it is selected to be displayed or hidden.

#### **Contact**

As the name suggests, contact pages are pages packed with a contact form. The default email address messages are sent to is the admin email, it can be changed through the customize panel with the **Contact Email Address** field under the **Contact Page** section.

Installing a theme Updating a theme Customizing a theme

## **Portfolio**

Portfolio pieces

Portfolio filter

Portfolio layouts

#### **Content**

Gallery posts

Quote posts

Audio & video posts

- Single sidebar
- Intro and pull quotes

**Comments** 

Using Google fonts

Using shortcodes

**Pages**

Full width

**Contact** 

**Translation**

**Widgets**

**Support**

# **Translation**

Liquid is a localization/translation ready theme, you can translate into a language of your choice. To do so, follow the steps below:

1. Download a translation software. [Poedit](http://poedit.net/download) is a great choice as it's been around for several years. When the download completes, unzip and open the application.

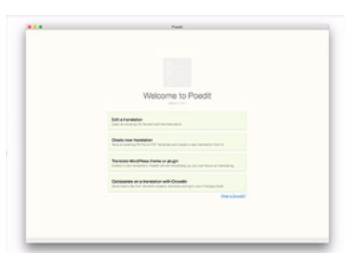

- 2. Select **Create New Translation** and select the en.po file, it can be found in the **Language** folder within the theme.
- 3. Select a langauge of translation. The theme has already compiled a list of phrases, words that are ready to translate, begin translating the theme phrase by phrase.
- 4. Save the translated .po file, Poedit will also save an additional .mo file in the same langauge folder.
- 5. After you saved both files, upload it to the same language directory through a FTP client.
- 6. From your FTP client, locate the **wp-config.php** file from the directory of your Wordpress installation, open an text editor and find this line: **define ('WPLANG');** (if you are having trouble finding this line, please check out **WordPress's codex** on making changes on your langauge).
	- 7. Edit the line to include your country code. For example, to add Italian you will have to edit to line to **define ('WPLANG', 'IT');**.

For a complete list of language codes, please visit the **[official GNU site](http://www.gnu.org/software/gettext/manual/html_chapter/gettext_16.html#Language-Codes)**.

Liquid Documentation 8

## **Introduction**

Installing a theme Updating a theme Customizing a theme

### **Portfolio**

Portfolio pieces Portfolio filter

Portfolio layouts

## **Content**

Gallery posts Quote posts Audio & video posts Single sidebar Intro and pull quotes **Comments** Using Google fonts Using shortcodes

## **Pages**

Full width

**Contact** 

**Translation Widgets**

**Support**

# **Widgets**

A Widget area is a section of content that can be changed, re-arranged instantly through the Widget page. The page can be accessed by selecting **Widgets** under the **Appearance** menu.

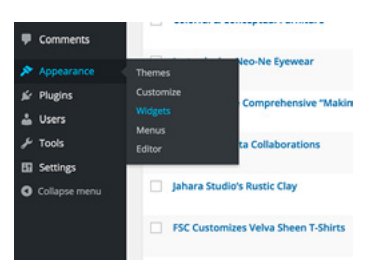

Liquid is built with two widget areas, the Sidebar and the post page sidebar.

# **Support**

Support is provided for any purchases of our products provided on our website or any authorized distributing party. Support includes bug fixes, issues, and general usage. Extensive theme customizations are not included, if you would like to extensively customize your theme, please contact us with work scope and detailed information and we will work along with you.

New theme feature/suggestions are always welcomed. We strongly believe in customer relationships, send us a message if you have any support inquiries or pre-sale questions.

[contact@phasethemes.com](http://example.com)